## Istruzioni per inserire un ospite nel database di Dipartimento

- 1. Accedere all'applicazione DB attraverso il link https://db.phys.uniroma1.it/login oppure dal sito dipartimentale: Dipartimento -> Uffici e contatti -> Servizi per il personale -> Area Riservata
- 2. Inserite le proprie credenziali e cliccate sul tasto "Login":

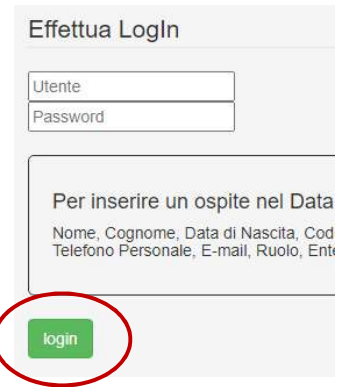

3. Cliccate sulla voce "Inserisci" nel menù posto in alto a destra dello schermo e cliccate sulla voce "Inserisci Persona":

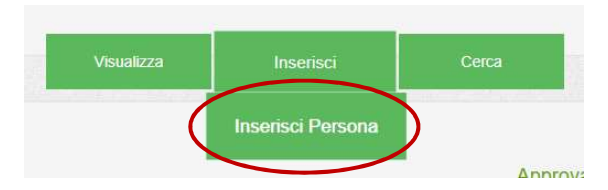

4. Nella prossima schermata il sistema vi proporrà di riempire tutti i campi necessari per validare l'ospite, completare la schermata e cliccare su "Procedi":

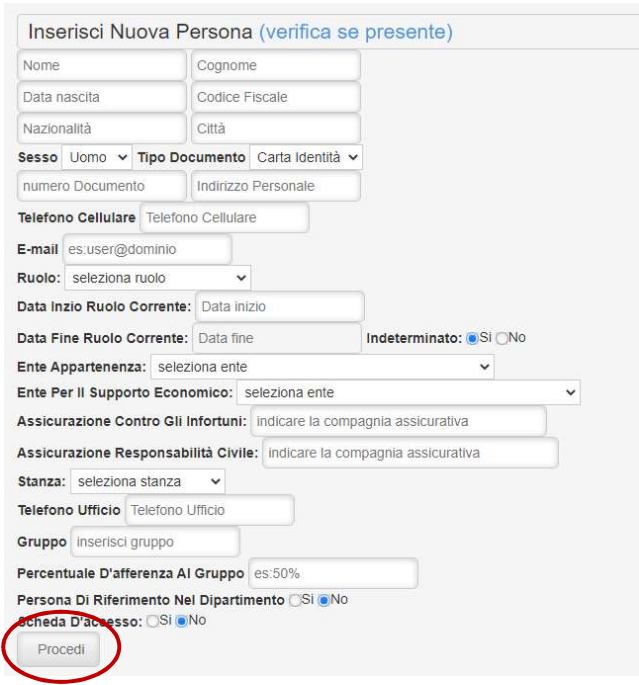

5. Il sistema vi chiederà ora di caricare i documenti necessari (compilati e firmati) in base al ruolo definito per l'ospite, questo step è obbligatorio, fino a quando tutti i documenti non saranno caricati le segreterie non potranno approvare l'ospite, riceverete una mail riassuntiva sui documenti da caricare con un link ai template già pronti:

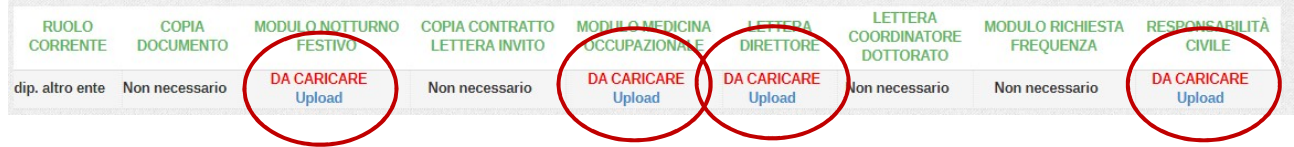

Per caricare un documento cliccate su "Upload", selezionate il file nel vostro disco attraverso il pulsante "Scegli file" e cliccare su "Salva".

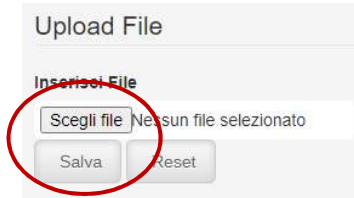

Una volta caricati tutti i documenti potrete consultarli cliccando sul pulsante "Apri":

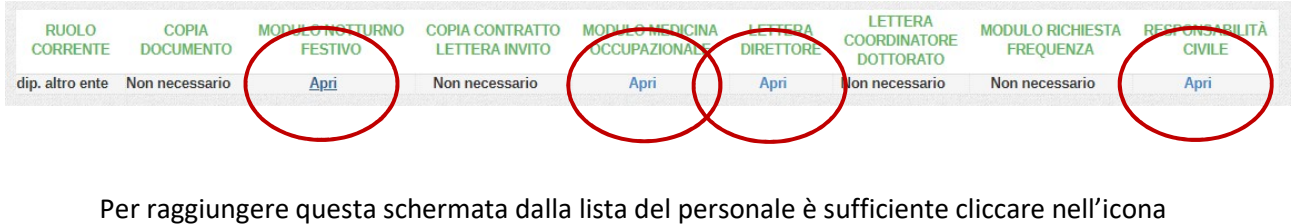

"Visualizza documenti di ….. " posta alla destra del record relativo all'ospite inserito.

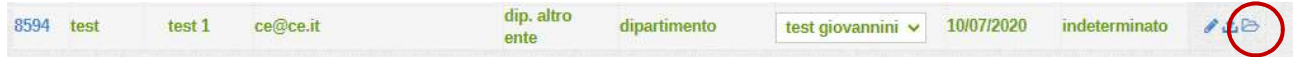